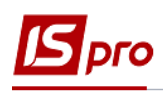

## **Створення розрахунку коригування на продаж: загальний порядок**

Розрахунки коригування за податковими накладними на продаж, зареєстрованими в книзі продажів, проводяться в разі зміни бази оподаткування операцій з продажу товарів (робіт, послуг). Створення розрахунку коригування за податковою накладною проводиться в модулі **Розрахунки коригування на продаж**.

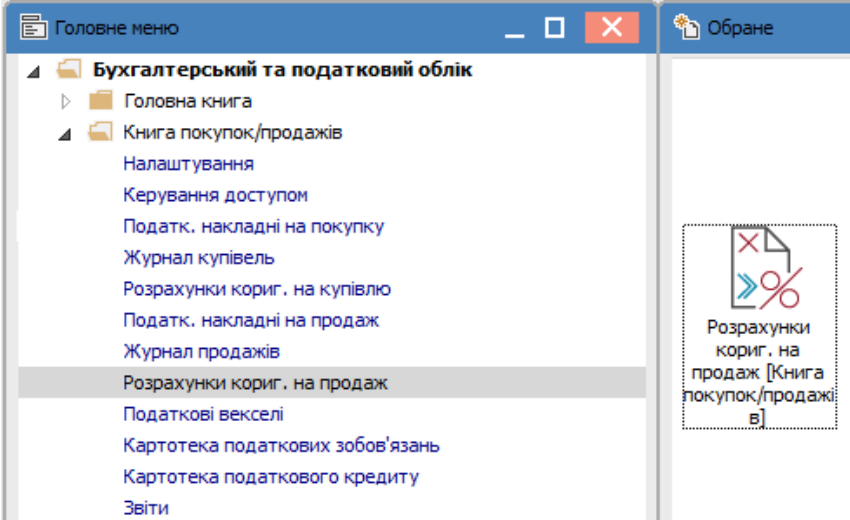

У реєстрі документів **Розрахунок коригування на продаж** по пункту меню **Реєстр / Створити** або по клавіші **Ins** відкривається документ **Розрахунок коригування на продаж**, який складається із заголовної частини та двох закладок: **Документи** і **Специфікація**.

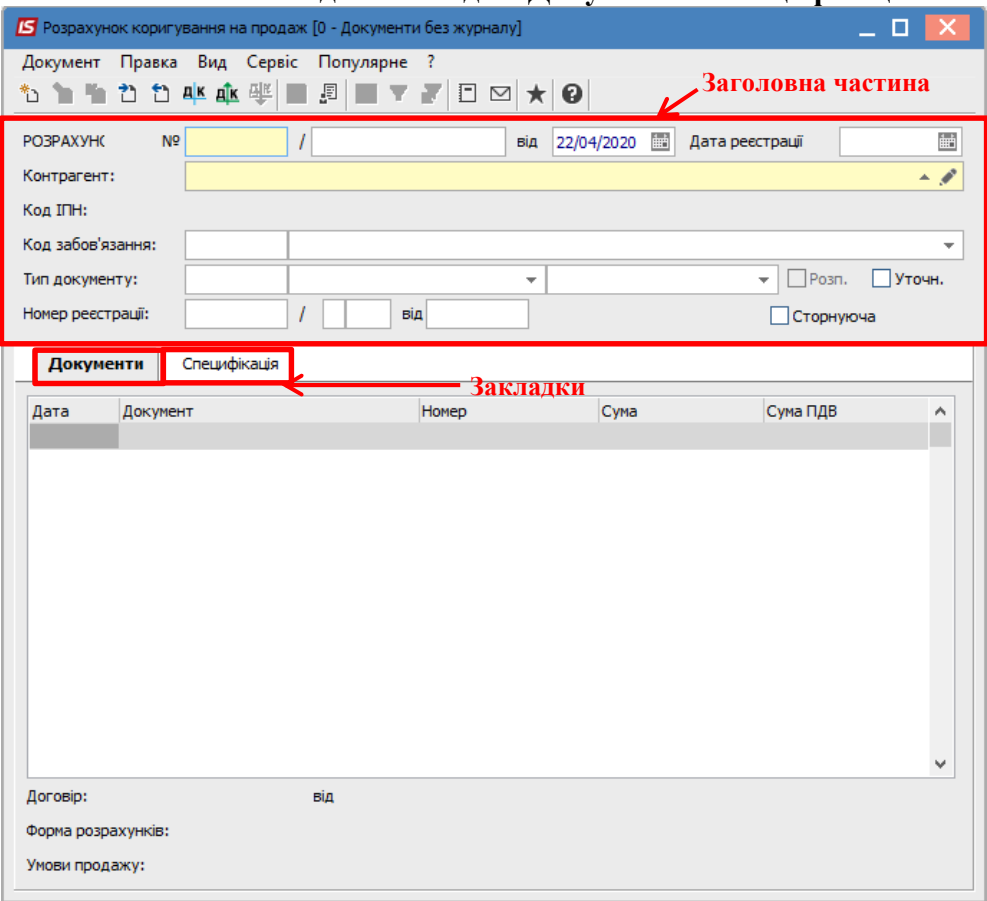

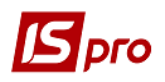

Є можливість спочатку вибрати **Контрагента** у загальній частині документу, а потім по даному контрагенту вибирається **податкова накладна** на закладці **Документи**. Також можна спочатку на закладці **Документи** вибрати **податкову накладну** для коригування, а дані про **Контрагента** з'являться автоматично.

Для заповнення **загальної частини** документу необхідно виконати наступні дії:

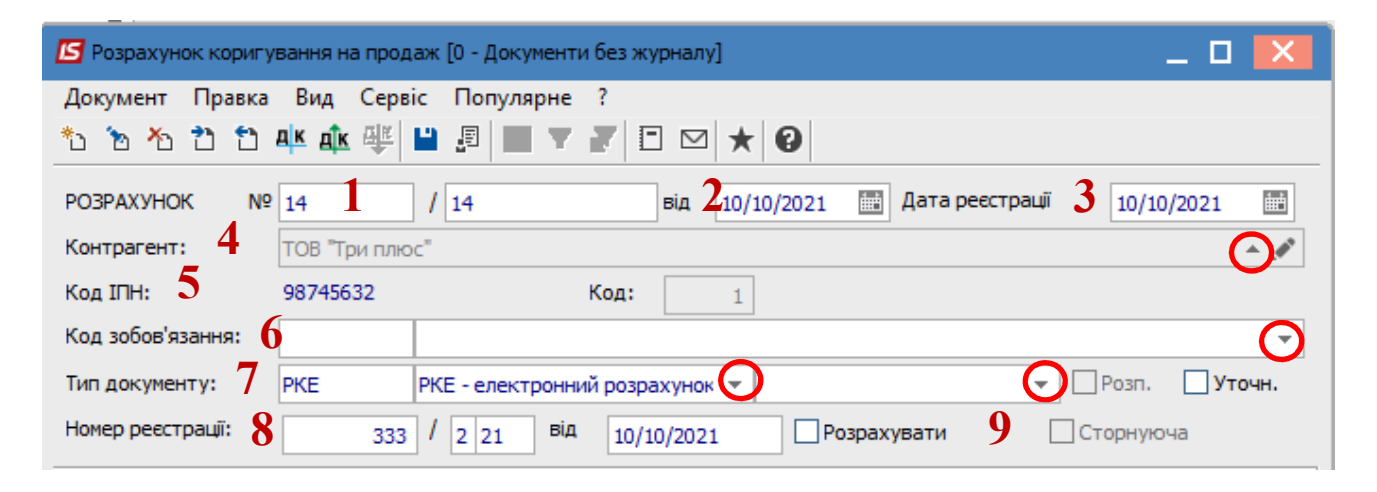

**1 -** Заповнюється **номер** розрахунку, який складається з двох частин – **внутрішнього реєстраційного номера** і додаткового **зовнішнього значення номера**. Реєстраційний номер заповнюється автоматично відповідно до встановлених правил автонумерації.

**2 -** Заповнюється **дата створення розрахунку**, яка за замовчуванням встановлюється поточною датою.

**3 -** Друга дата є **датою реєстрації** розрахунку коригування податкової накладної в книзі продаж.

**4 -** У полі **Контрагент** обирається контрагент з **Довідника контрагентів**.

**5 - Код ІПН** зазначається автоматично після обрання контрагента.

**6 -** Поле **Код зобов'язання (податкове зобов'язання)** заповнюється з довідника **Податкові зобов'язання.** 

**7 -** Поле **Тип документа** заповнюється зі списку.

**8 - Номер і дата реєстрації** документу зазначається в ручну.

**9 -** При зменшенні бази оподаткування ставиться відмітка **Сторнуюча**.

Закладка **Документи**. На закладці **Документи** по клавіші **Ins** або пункту меню **Документ/Створити** додається документ на підставі якого проводиться коригування розрахунку – **Податкова накладна** або **Товарна накладна** за вказаним контрагентом в полі **Контрагент**.

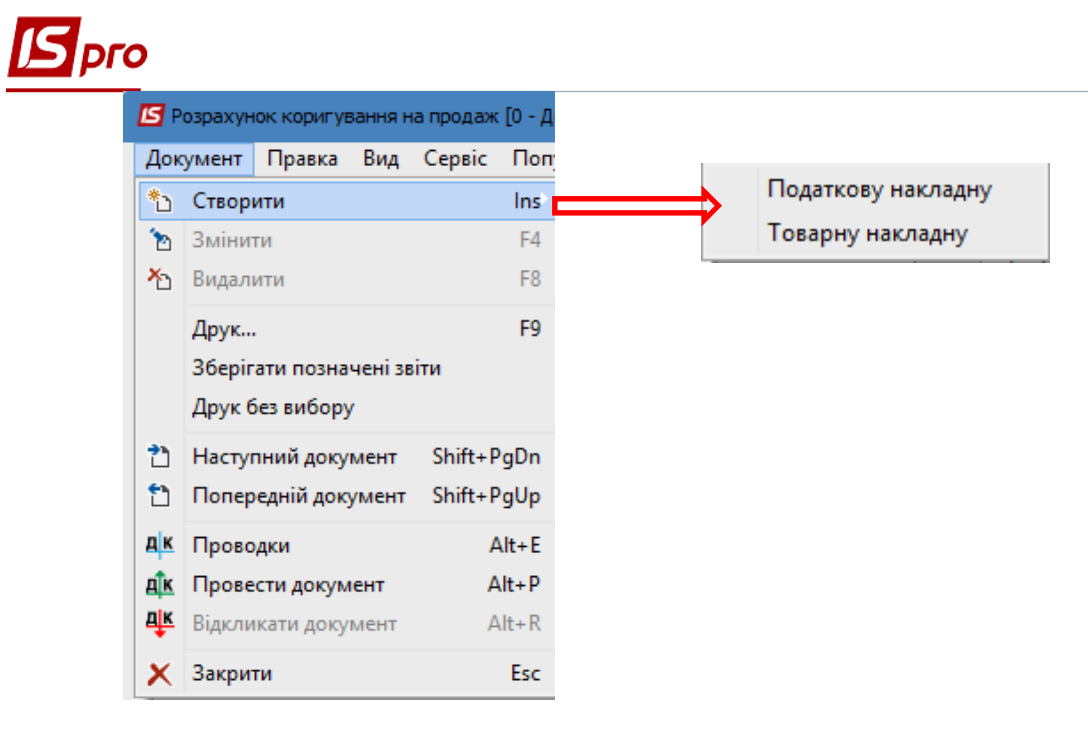

Після обрання відкривається вікно **Вибір податкових накладних на продаж** або **Видаткові товарні документи** в залежності від обраного документу.

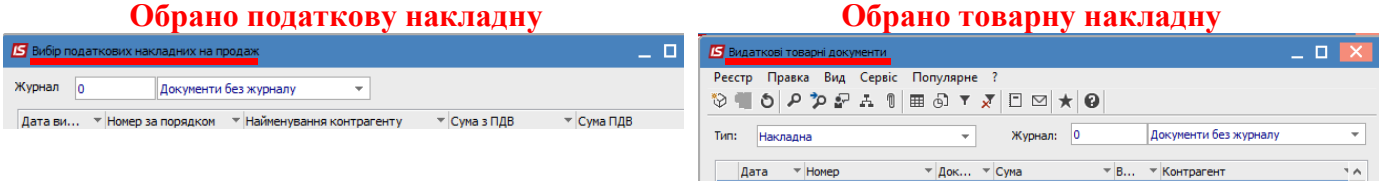

Після обрання видаткової накладної або податкової накладної на закладці **Документи** з'являється інформація про обраний документ.

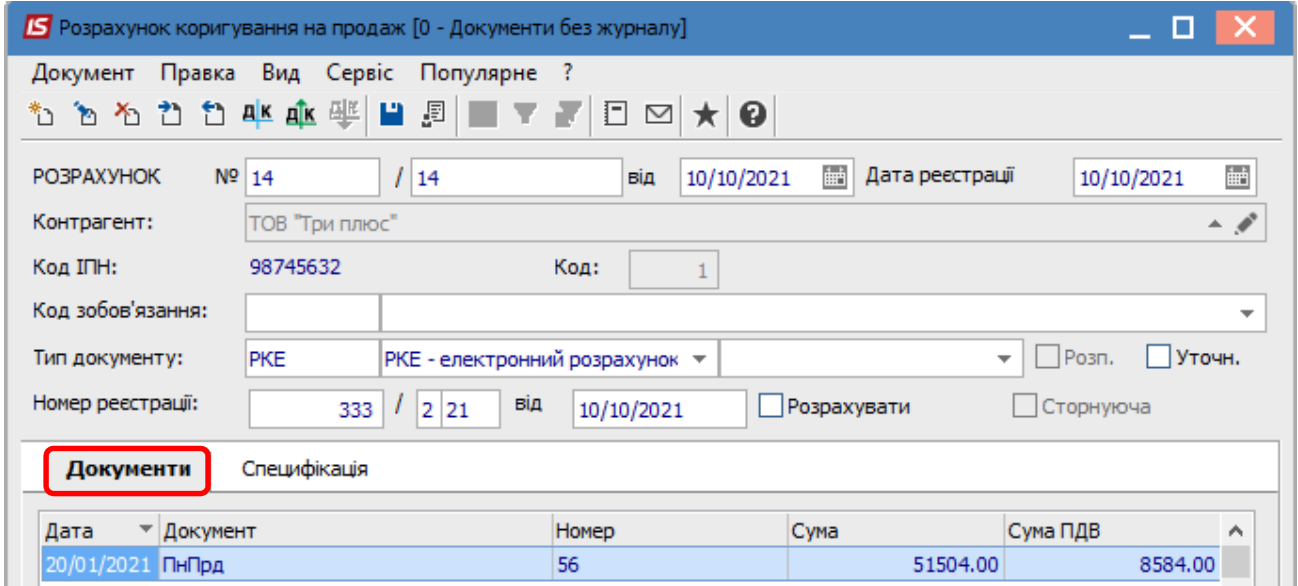

Закладка **Специфікація**. На даній закладці відображаються всі позиції товарів, робіт, послуг, що містяться в документі-підставі.

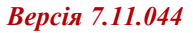

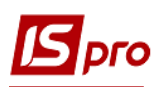

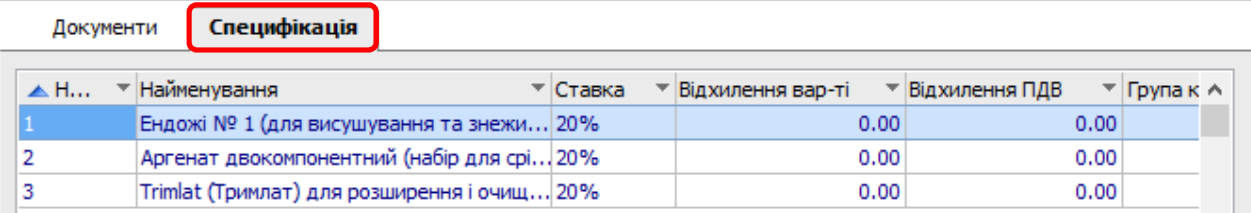

На закладці **Специфікація** коригування проводиться в два етапи:

перший етап – анулювання даних по позиції, яку потрібно відкоригувати (ціна, кількість, номенклатура);

другий етап – створення нових даних по позиції, що коригується.

Обираємо позицію, за якою потрібно зробити коригування. По клавіші **Ins** відкривається вікно **Коригування.** В полі **Причина** з довідника **Причини коригування** обираємо необхідне.

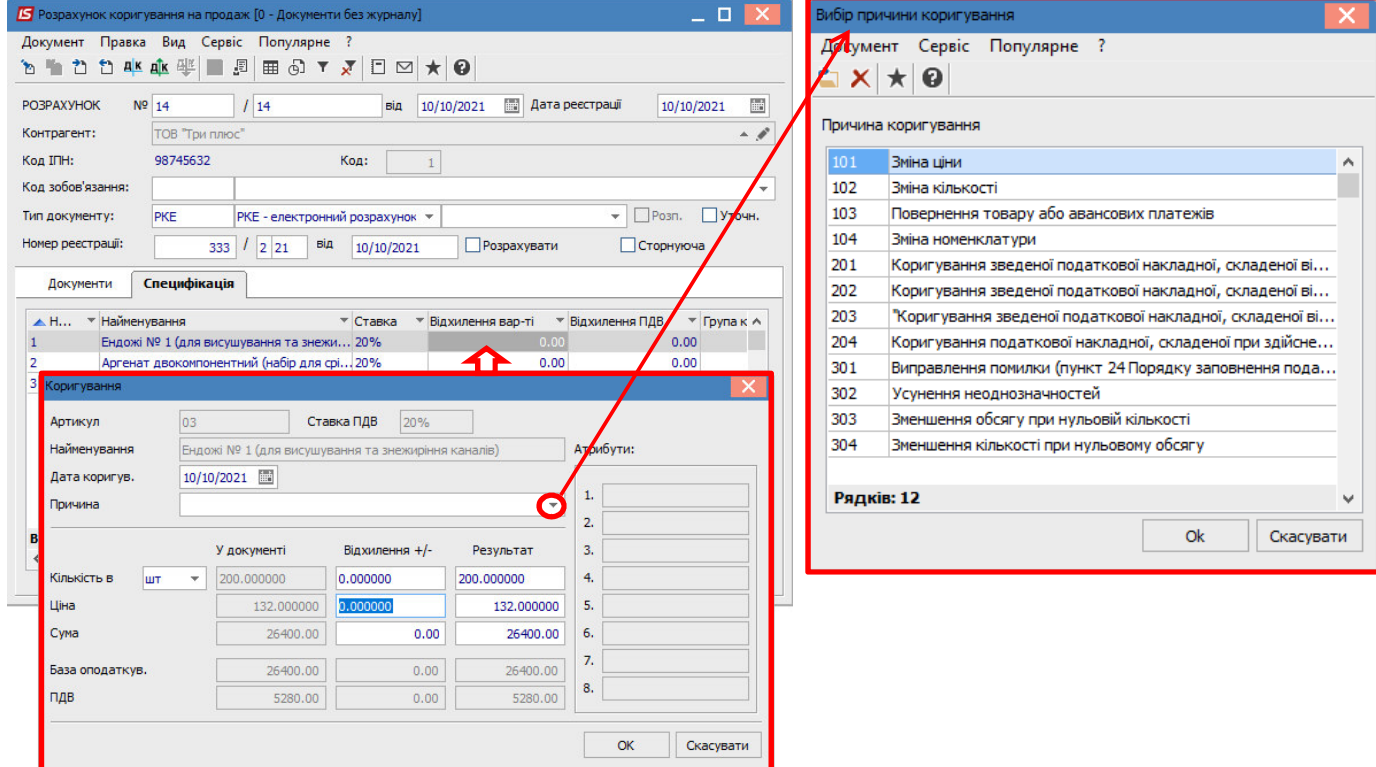

**УВАГА!** В довіднику **Причин коригування** збережені коди 302-304, які вже не діють з 01.10.2021 р. Це зумовлено виникненням потреби редагування/створення розрахунків коригування в минулих періодах.

В окремих нотатках розглядається порядок створення **Розрахунків коригувань на продаж** за різними причинами.